## **Lovibond® Water Testing**

**Tintometer® Group**

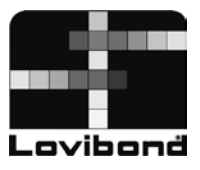

# **SensoDirect 150**

### **Data Logger/Acquisition Software**

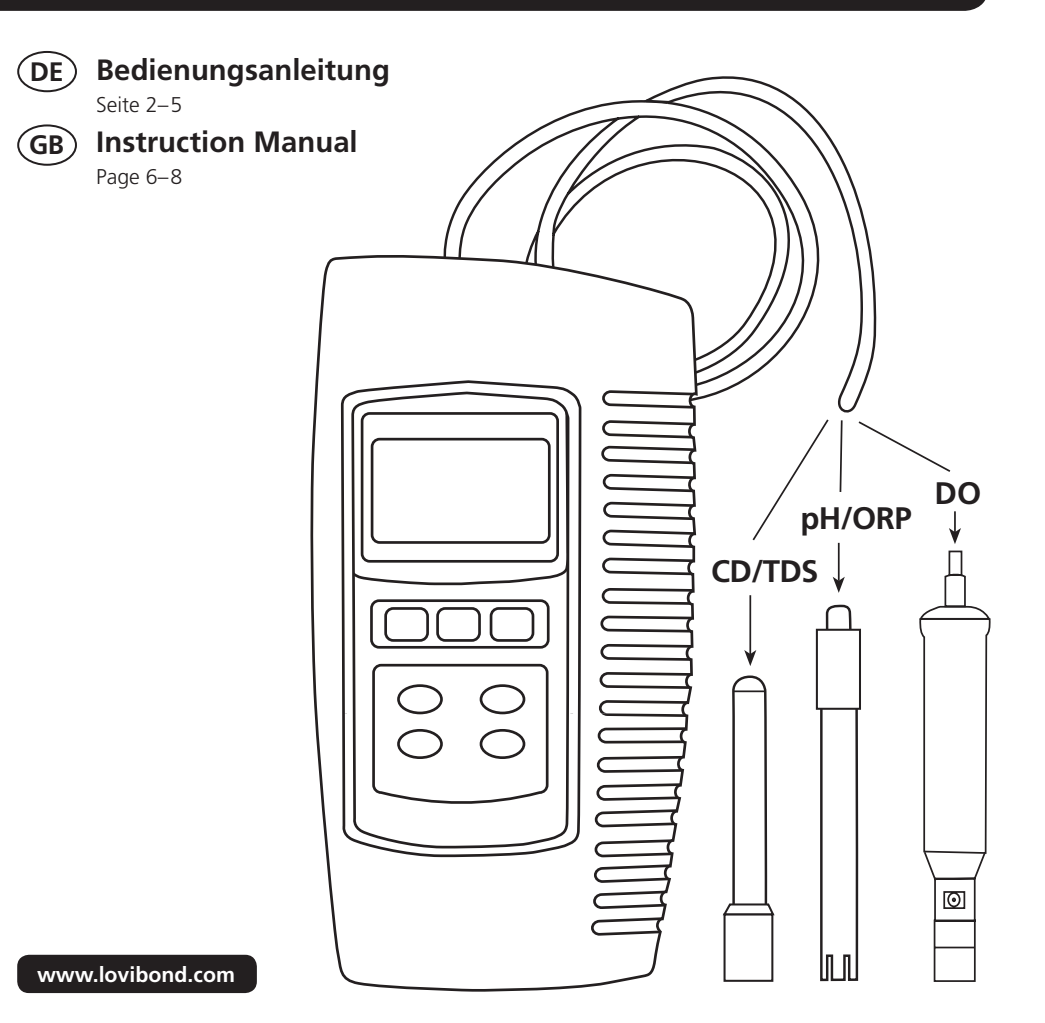

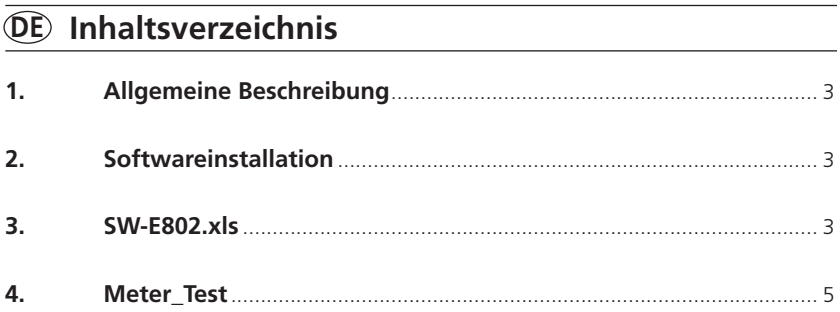

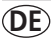

#### **1. Allgemeine Beschreibung**

Die Software SW-E802 ist eine Anwendungssoftware, die das Protokollieren von Messdaten eines SensoDirect 150 in ein Excel-Sheet ermöglicht. Des weiteren ist eine Online-Anzeige des vom Messgerät angezeigten Wertes auf einem Computer möglich.

Zur Übertragung der Daten wird ein RS232-Kabel benötigt. Sollte der Computer über keine RS232-Schnittstelle verfügen, kann das Handmessgerät auch über ein USB-Kabel an den Computer angeschlossen werden. Über den mitgelieferten Treiber wird dann ein virtueller COM-Port eingerichtet.

Art.-Nr.: 724500 (RS232-Kabel)

Art.-Nr.: 724510 (USB-Kabel mit virtuellem COM-Port)

#### **2. Softwareinstallation**

Sollte eine ältere Version der Software bereits installiert sein, muss diese vor der Neuinstallation entfernt werden. Zur Installation der Software muss die im Lieferumfang enthaltene CD in das CD-ROM Laufwerk des Computers eingelegt werden. Nach dem automatischen Start der Installation den Anweisungen der Routine folgen.

Nach erfolgreicher Installation erscheint das Programm unter Start  $\rightarrow$  Programme  $\rightarrow$  SW-E802.

#### **3. SW-E802.xls**

Nach Start von SW-E802.xls erscheint das folgende Excel-Sheet auf dem Bildschirm.

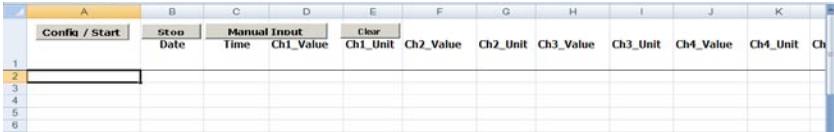

#### **DE**

Nach Drücken des Config / Start – Knopfes können alle notwendigen Einstellungen vorgenommen und die Aufzeichnung der Daten gestartet werden.

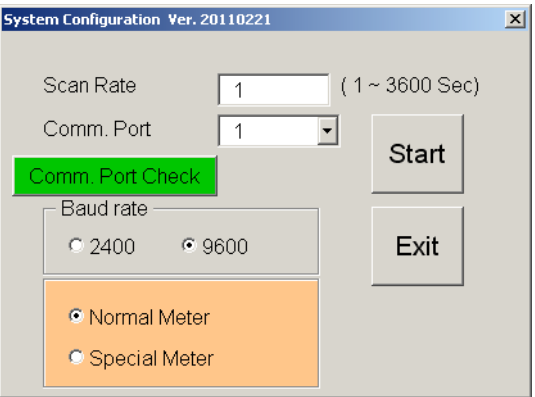

Die folgenden Einstellungen können vorgenommen werden:

- Einstellen der Scanrate.
- Auswahl des COM-Ports, an dem das Handmessgerät angeschlossen wurde. Über 'Comm. Port Check' kann die COM-Schnitstelle, an der das Handmessgerät angeschlossen ist, überprüft werden.
- Auswahl der Baudrate (Empfehlung: 9600).
- Auswahl des Messgerätes (Normal meter).
- Über die Exit-Taste wird das Einstellungsfenster ohne Speichern verlassen.
- Mittels der Start-Taste wird die Aufzeichnung der Messwerte gestartet.

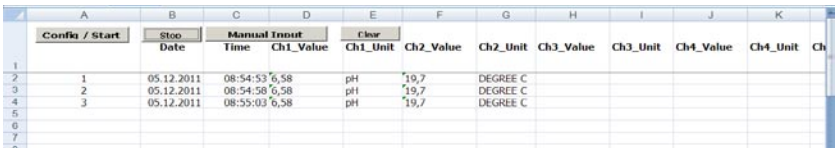

Die Daten werden aufgezeichnet, bis die Stop-Taste betätigt wird.

Mittels der Manual Input-Taste können einzelne Messwerte in das Excel-Sheet übertragen werden. Eine Übertragung ist nur möglich, wenn die mittels Config / Start vorzunehmenden Einstellungen vorgenommen wurden. Andernfalls erscheint die folgende Meldung.

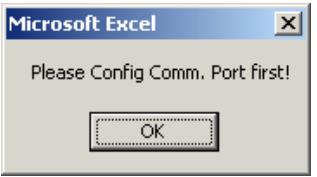

#### **DE**

Die Clear-Taste ermöglicht das Löschen der in dem Excel-Sheet gespeicherten Daten. Wird die folgende Sicherheitsabfrage bestätigt, werden alle bis dahin aufgezeichneten Daten gelöscht.

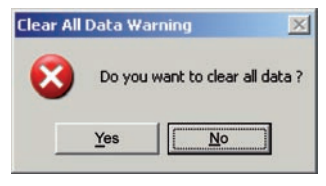

#### **4. Meter\_Test**

Nach Start von Meter\_Test erscheint die folgende Bedienoberfläche auf dem Bildschirm. Nach Auswahl der entsprechenden COM-Schnittstelle und Einstellung der korrekten Baud Rate (9600), werden die vom Messgerät angezeigten Werte nach Betätigung des Start-Knopfes auf dem Bildschirm angezeigt.

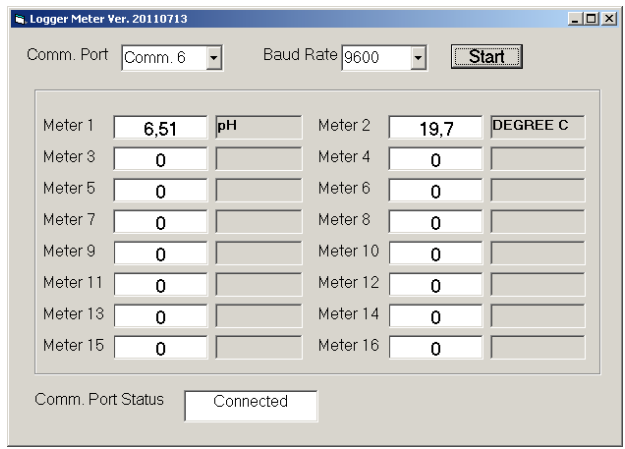

### **GB** Contents

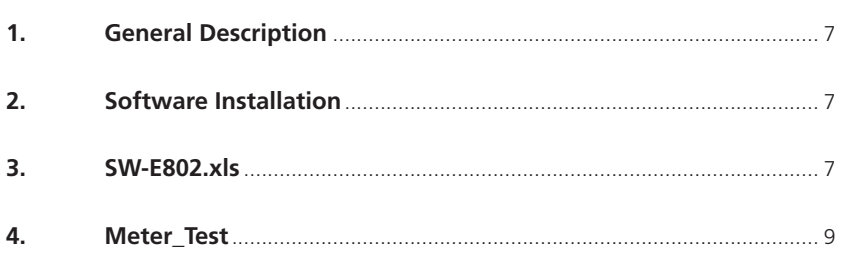

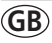

#### **1. General Description**

The SW-E802 application software is designed to transfer and log the data generated by the SensoDirect 150 meter in an Excel Spread Sheet. Also an on-line display of the instrument's data on a PC is possible.

An RS232 cable is required to transfer the data. Should the computer not have an RS232 interface, the instrument also can be connected via a USB cable. A virtual COM port can be established using the drivers supplied on the CD.

Part No.: 724500 (RS232 cable)

Part No.: 724510 (USB cable with virtual COM port)

#### **2. Software Installation**

If an older version of the software has previously been installed, please delete it before installing the new version. To install the software, insert the CD into the CD ROM disk drive of the computer. After the automatic start-up, please follow the instructions of the installation wizard.

On successful installation, a new programme SW-E802 will appear the "Start/All programs" directory.

#### **3. SW-E802.xls**

On execution of the SW-E802.xls, the following Excel-Sheet will appear on the screen.

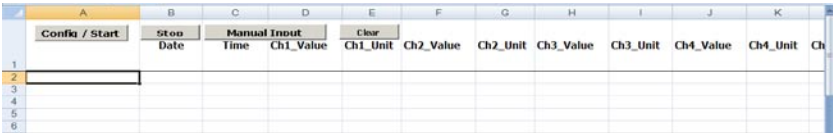

#### **GB**

Click the 'Config/Start' button to access the below screen where all the required settings can be selected. Confirm the settings with the 'Start' button. The data logging will now begin.

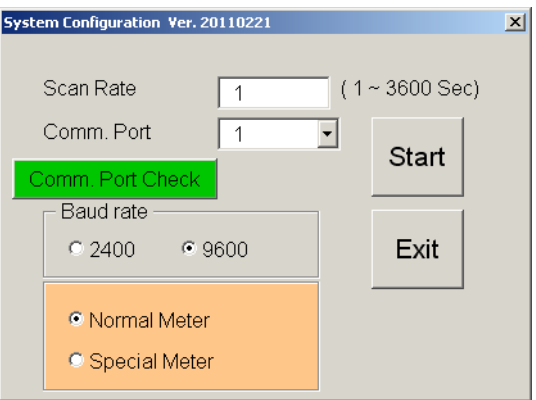

The following settings may be selected:

- Select the scan rate.
- Choose the COM port used to connect the hand held meter. 'Comm. Port Check' enables the user to select the required COM interface.
- Set the baud rate (recommended: 9600).
- Select the meter (Normal meter).
- Select the 'Exit' button to close the setting window without saving the changes.
- Click the 'Start' button to save the settings and start the data logging.

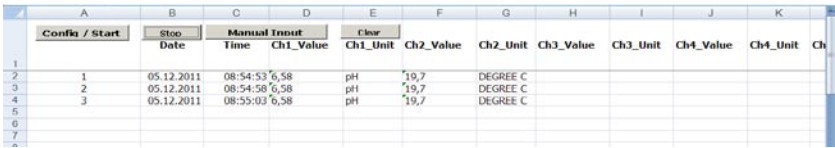

The data will continue to be logged until the 'Stop' button is selected.

The 'Manual Input' button enables the user to store single readings to the Excel-sheet. Transmission is only possible if the settings have been correctly selected. Otherwise the following message appears.

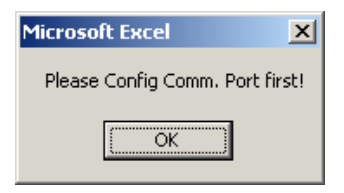

### **GB**

The 'Clear' button can be selected to delete all data logged on the Excel-Sheet. The following warning window will appear. Select 'Ja' to confirm deletion of data or 'Nein' to cancel.

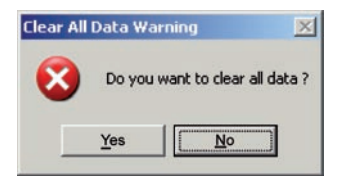

#### **4. Meter\_Test**

On starting Meter\_Test, the following operating window is displayed. Once the correct COM port for connection and the baud rate (recommended: 9600) have been selected, the reading of the hand held meter can be displayed by clicking the 'Start' button.

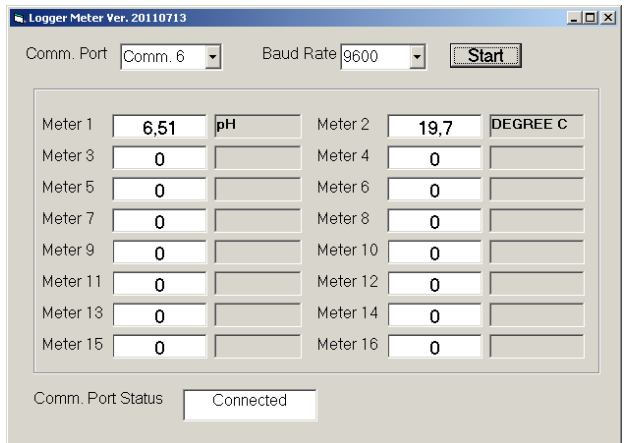

**Tintometer GmbH** Lovibond® Water Testing Schleefstraße 8-12 44287 Dortmund Tel.: +49 (0)231/94510-0 Fax: +49 (0)231/94510-30 verkauf@tintometer.de www.lovibond.com Deutschland

**The Tintometer Limited**

Lovibond House / Solar Way Solstice Park / Amesbury, SP4 7SZ Tel.: +44 (0)1980 664800 Fax: +44 (0)1980 625412 water.sales@tintometer.com www.lovibond.com

UK

#### **Tintometer AG**

Hauptstraße 2 5212 Hausen AG Tel.: +41 (0)56/4422829 Fax: +41 (0)56/4424121 info@tintometer.ch www.tintometer.ch

Schweiz

**Tintometer South East Asia**<br>Unit B-3-12, BBT One Boulevard,<br>Lebuh Nilam 2, Bandar Bukit Tinggi,<br>Klang, 41200, Selangor D.E<br>Tel.: +60 (0)3 3325 2287<br>Fax: +60 (0)3 3325 2287 lovibond.asia@tintometer.com www.lovibond.com Malaysia

Technical changes without notice Printed in Germany 12/11

Lovibond® and Tintometer® are Trademarks of the Tintometer Group of Companies

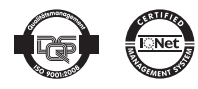